#### **NORMAS PARA ELABORAÇÃO E ENTREGA DO RELATÓRIO DE ATIVIDADE PRÁTICA**

Olá, estudante. Tudo bem?

As atividades práticas visam desenvolver competências para a atuação profissional. Elas são importantes para que você vivencie situações que te prepararão para o mercado de trabalho.

Por isso, trazemos informações para que você possa realizar as atividades propostas com êxito.

#### **1. Que atividade deverá ser feita?**

- A(s) atividades a ser(em) realizada(s) estão descritas no Roteiro de Atividade Prática, disponível no AVA.
- Após a leitura do Roteiro, você deverá realizar a(s) atividade(s) prática(s) solicitadas e elaborar um documento **ÚNICO** contendo todas as resoluções de acordo com a proposta estabelecida.
- O trabalho deve ser autêntico e contemplar todas as resoluções das atividades propostas. Não serão aceitos trabalhos com reprodução de materiais extraídos da internet.

#### **2. Como farei a entrega dessa atividade?**

- Você deverá postar seu trabalho final no AVA, na pasta específica relacionada à atividade prática, obedecendo o prazo limite de postagem, conforme disposto no AVA.
- Todas as resoluções das atividades práticas devem ser entregues em um **ARQUIVO ÚNICO** de até 10 MB.
- O trabalho deve ser enviado em formato Word ou PDF, exceto nos casos em que há formato especificado no Roteiro.
- O sistema permite anexar apenas um arquivo. Caso haja mais de uma postagem, será considerada a última versão.

#### **IMPORTANTE:**

- A entrega da atividade, de acordo com a proposta solicitada, é um critério de aprovação na disciplina.
- Não há prorrogação para a postagem da atividade.

Aproveite essa oportunidade para aprofundar ainda mais seus conhecimentos.

Bons estudos!

# Roteiro Aula Prática

SISTEMAS DIGITAIS E MICROPROCESSADORES

◈

유

r

## ROTEIRO DE AULA PRÁTICA 1

NOME DA DISCIPLINA: SISTEMAS DIGITAIS E MICROPROCESSADORES

Unidade: CIRCUITOS LÓGICOS COMBINACIONAL E SEQUENCIAL Seção: CIRCUITOS COMBINACIONAIS

## **OBJETIVOS**

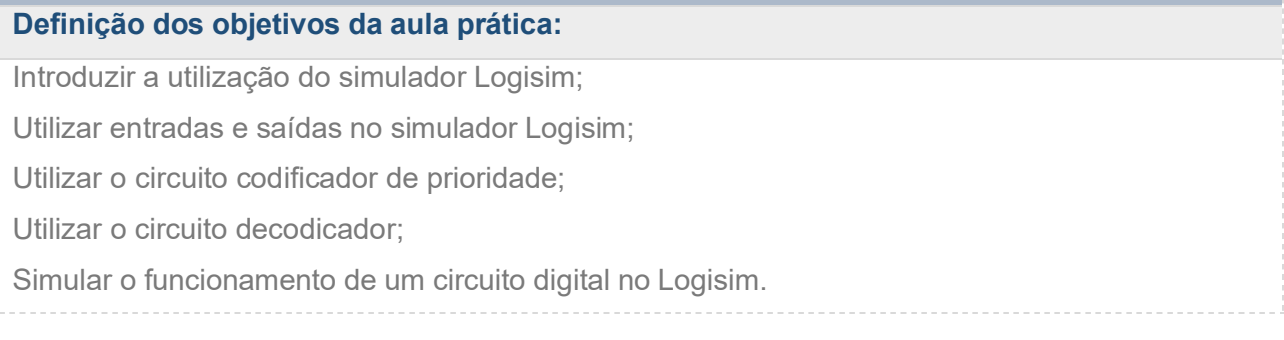

## INFRAESTRUTURA

Instalações – Materiais de consumo – Equipamentos:

## LABORATÓRIO DE INFORMÁTICA

Equipamentos:

- Desktop Lab Informatica Positivo C6300
- ~ 1 computador para cada 2 alunos

## SOLUÇÃO DIGITAL

• LOGISIM (Simulador)

LogiSim: Software para simulação digital de circuitos lógicos.

## EQUIPAMENTO DE PROTEÇÃO INDIVIDUAL (EPI)

Não se aplica

## PROCEDIMENTOS PRÁTICOS

#### Procedimento/Atividade nº 1 (Somente virtual)

#### Atividade proposta:

Implementar um circuito que registre a produção de uma fábrica através de 8 teclas, a cada produção será pressionada a quantidade produzida (1, 2, 3, 4, 5, 6, 7, 8). O circuito deve demonstrar na saída o número de itens produzidos na sequência decimal.

#### Procedimentos para a realização da atividade:

Caro estudante, iniciaremos uma sequência de operações para a montagem e simulação de um circuito digital com codificador e decodificador de acordo com a atividade proposta. É muito importante que você não pule nenhuma etapa demonstrada, para que no final obtenhamos o resultado desejado.

1º Passo: Abra o software simulador Logisim. Observe se a sua tela condiz com a tela mostrada na imagem abaixo: abaixo: abaixo: abaixo: abaixo: abaixo: abaixo: abaixo: abaixo: abaixo: abaixo: abaixo: abai

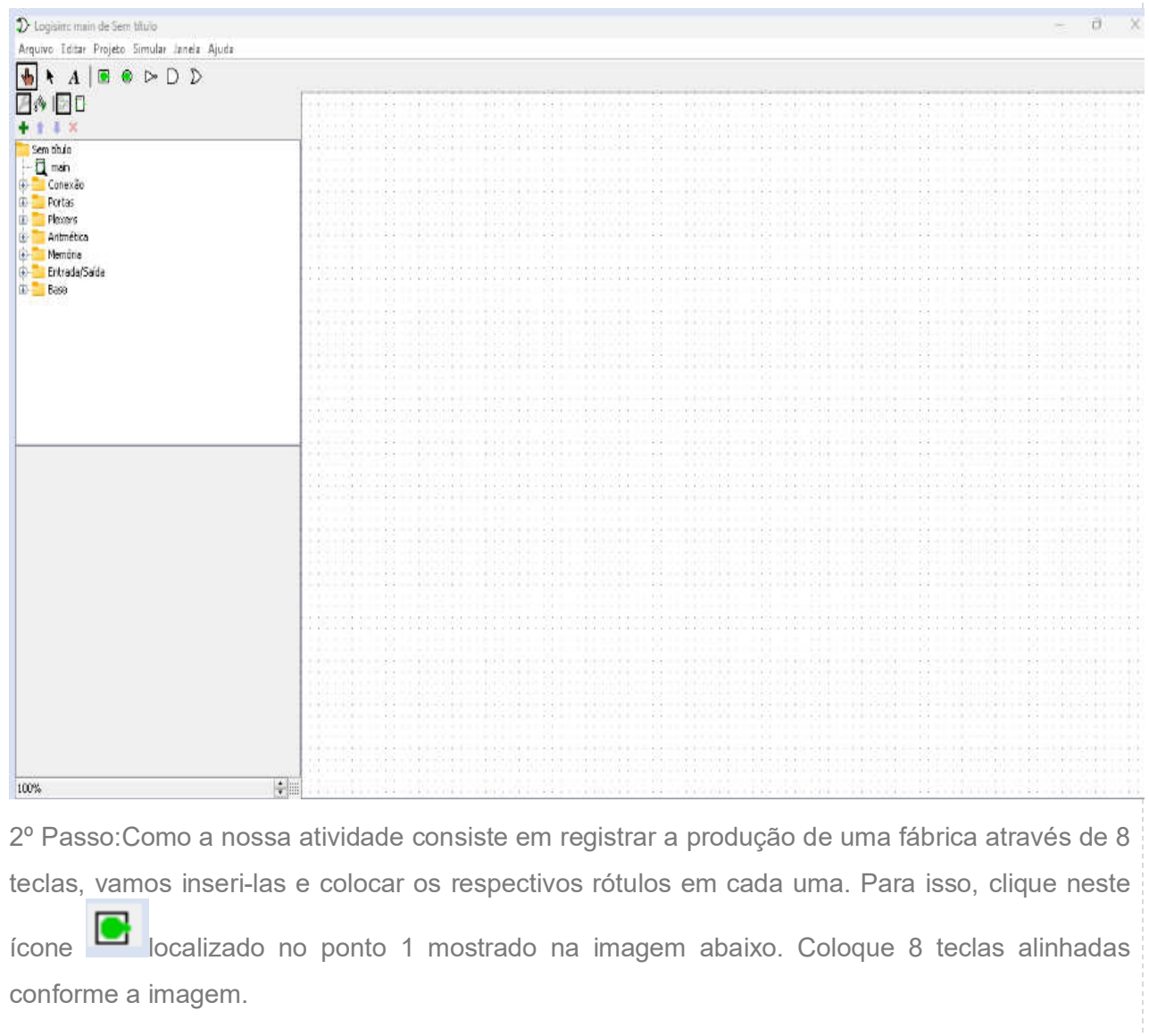

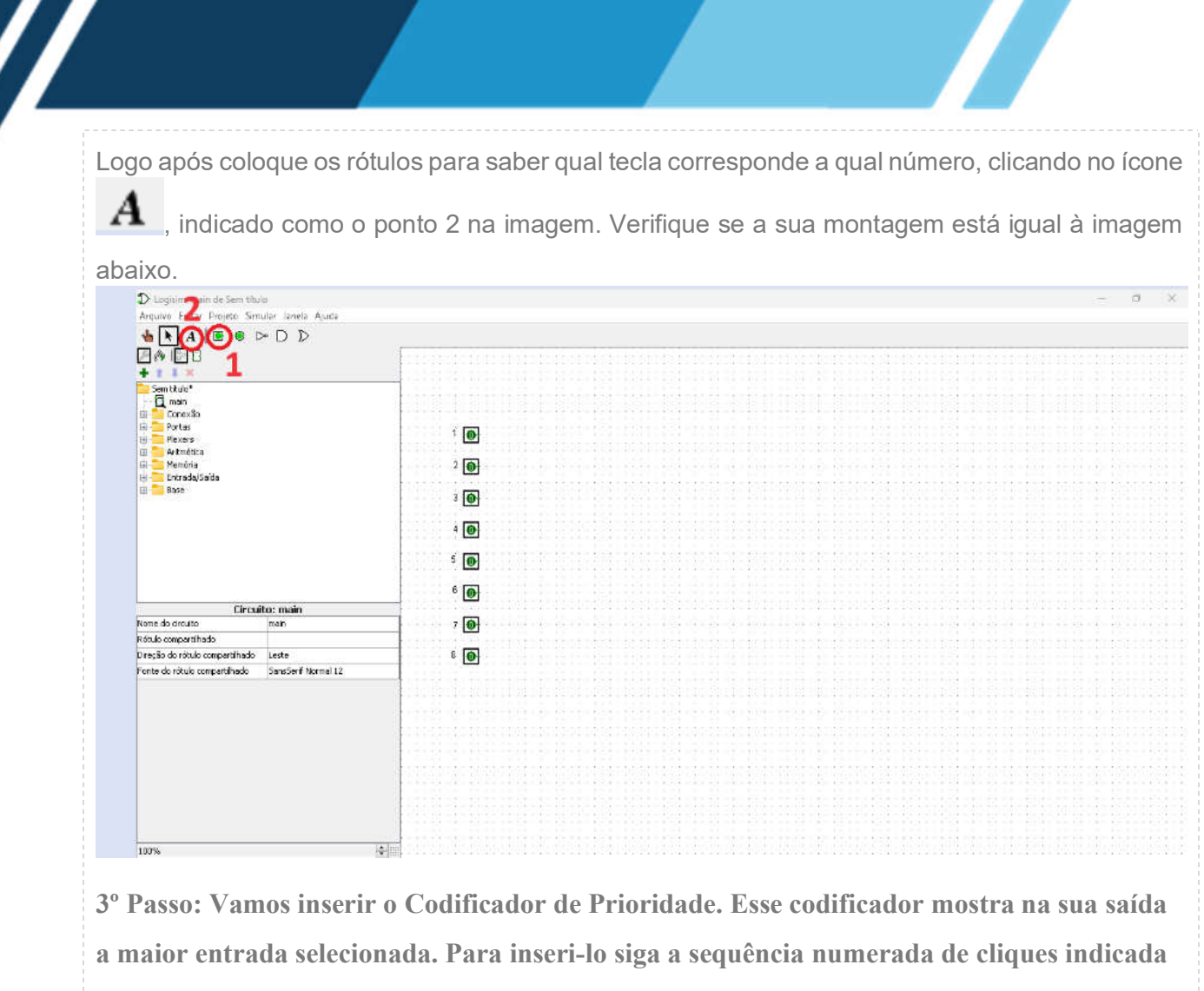

na figura. Depois, ligue as outras 7 teclas no codificador, conforme a figura.

 $\prime$ 

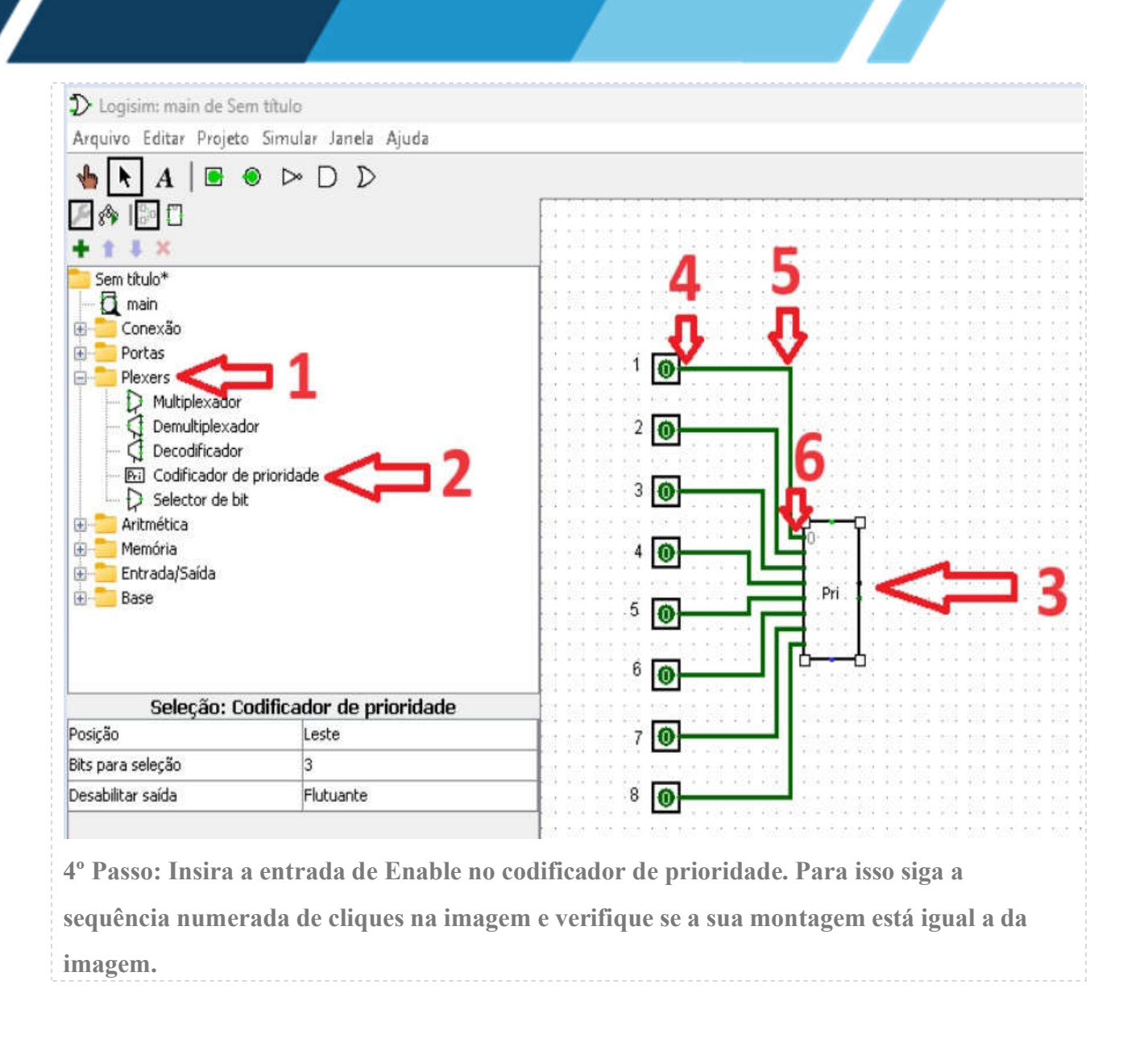

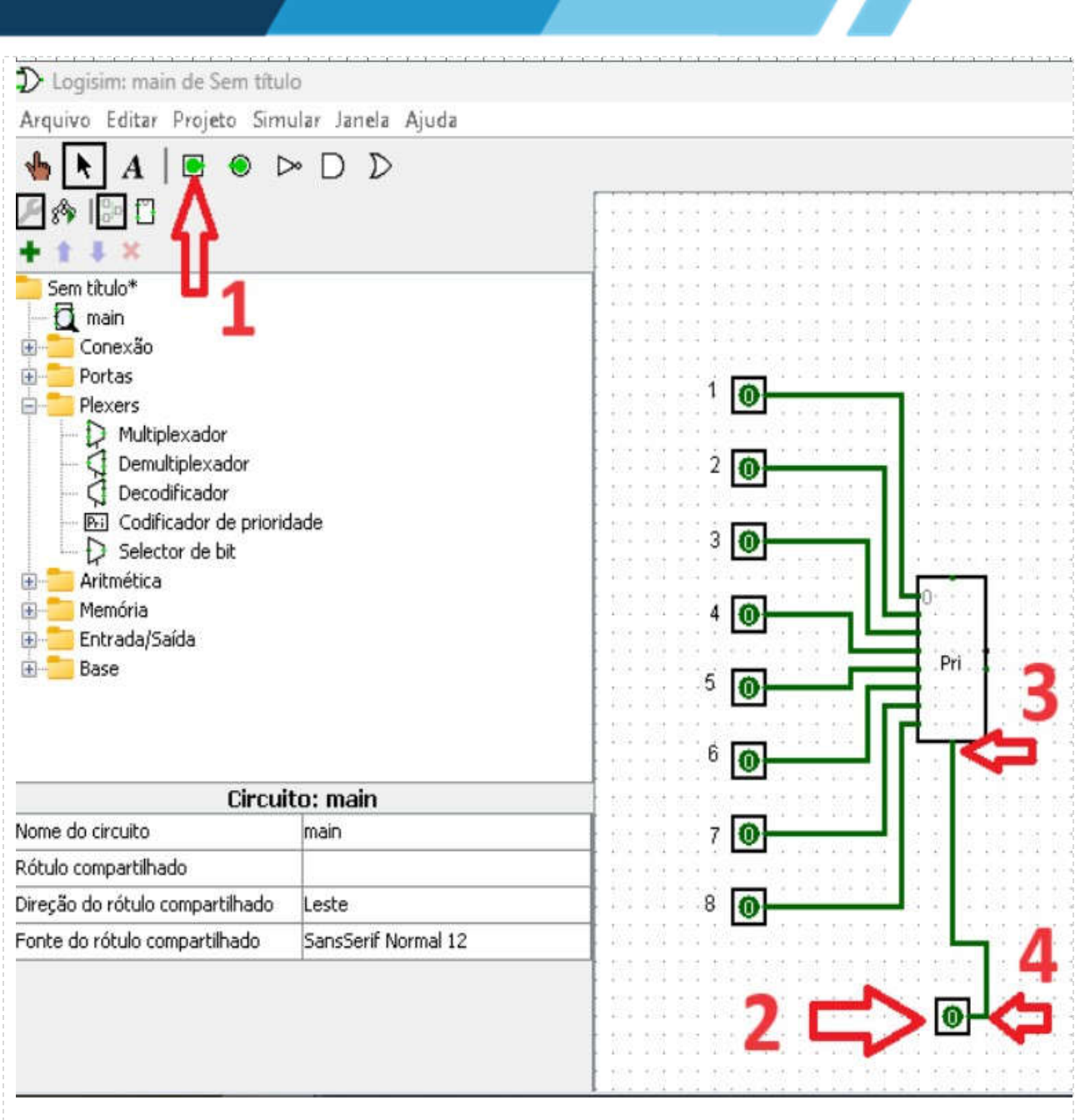

5º Passo: Agora vamos inserir a saída. Esta saída vai exibir o valor binário de 0 a 7 (8 possibilidades) dependendo de qual entrada estiver habilitada, ele sempre exibirá a de valor mais alto. Para inserir a saída siga a sequência numerada de cliques indicada na imagem.

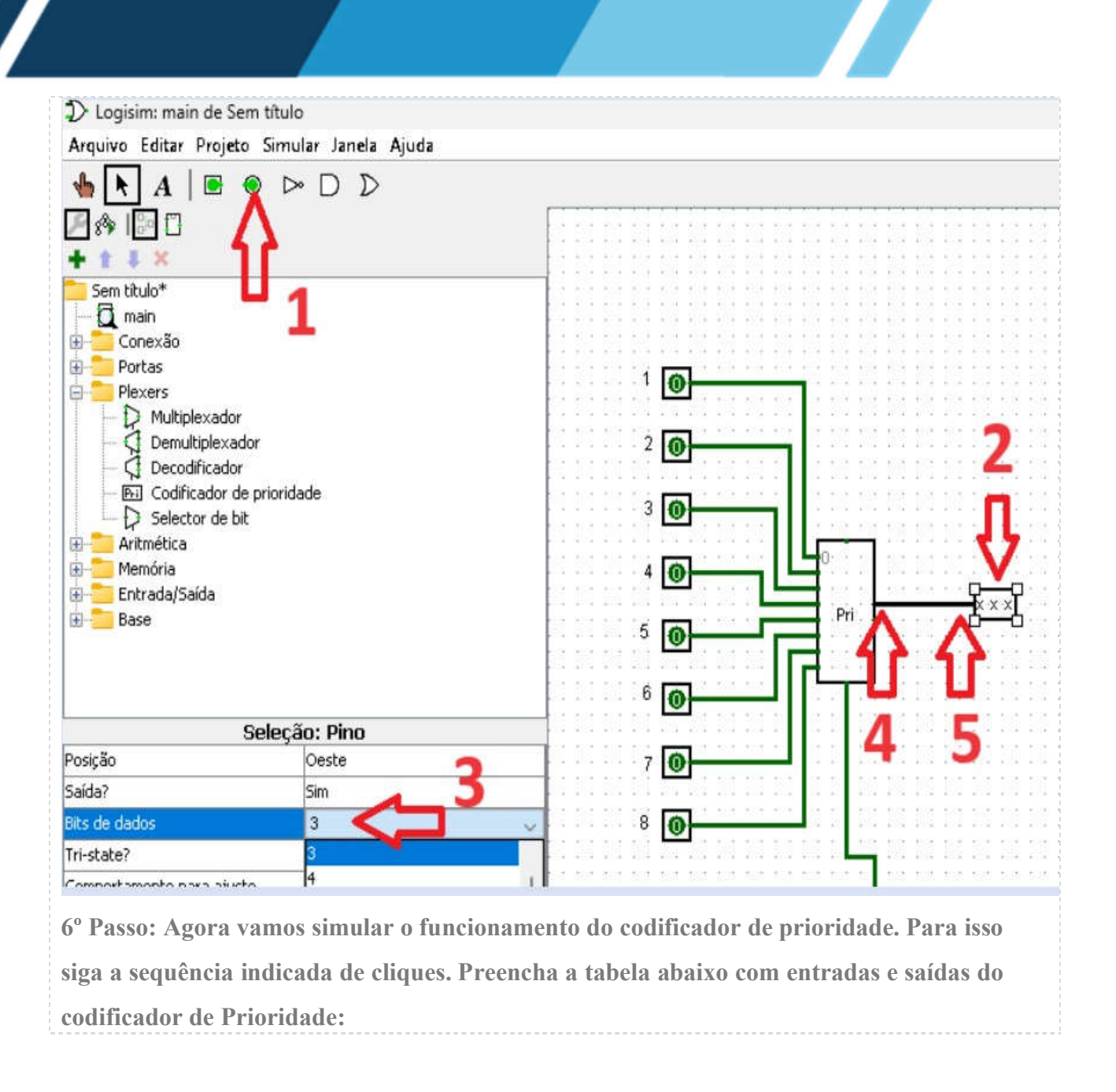

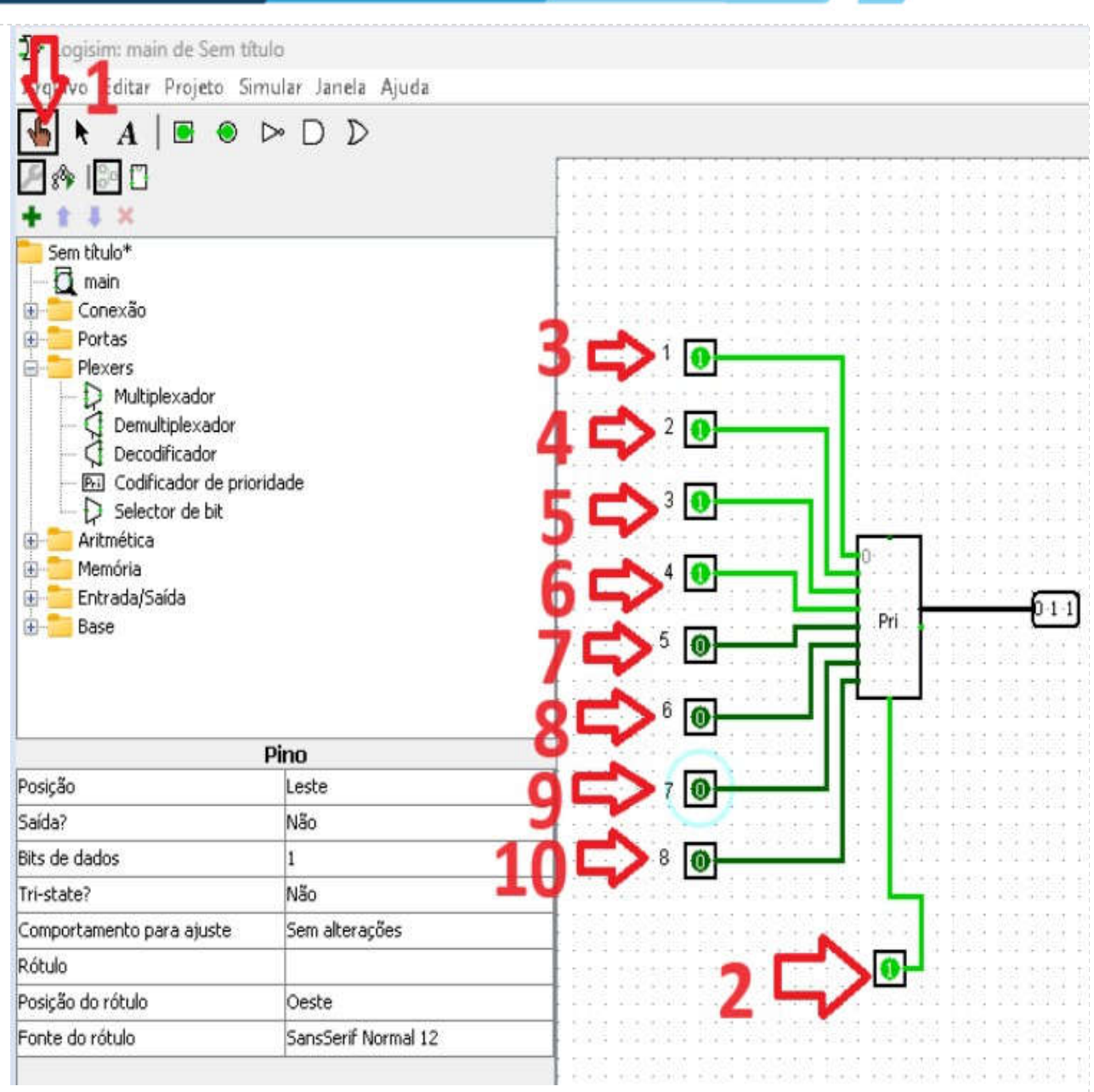

Z

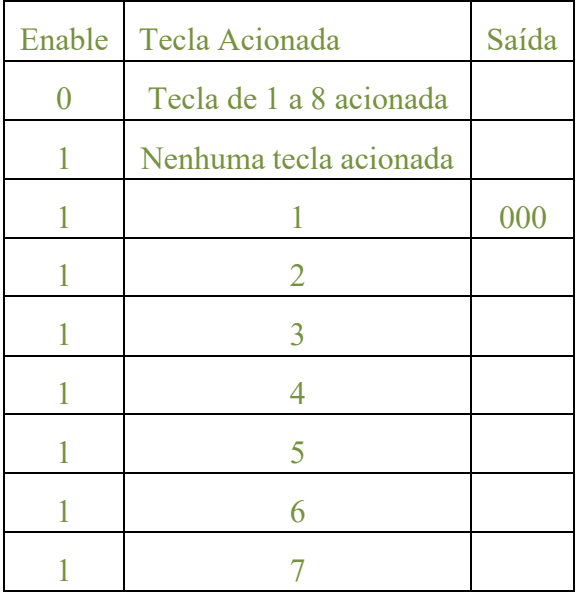

Note que a primeira tecla é ligada na entrada 0 (o codificador tem entradas de 0 a 7), então a saída exibe o valor "0" em binário (000), mesmo que a primeira tecla esteja acionada. E 8ª tecla exibirá a saída 7 em binário na saída (111).

7º Passo: Iniciaremos agora a inserção do decodificador. Para executar este passo siga a sequência de cliques, onde você vai adicionar o decodificador no circuito (clique 1 e 2), no clique 3 você vai definir quantos bits ele receberá na entrada (o mesmos 3 bits de saída do Codificador de Prioridade). Nos cliques de 4 a 7 são feitas as conexões do circuito.

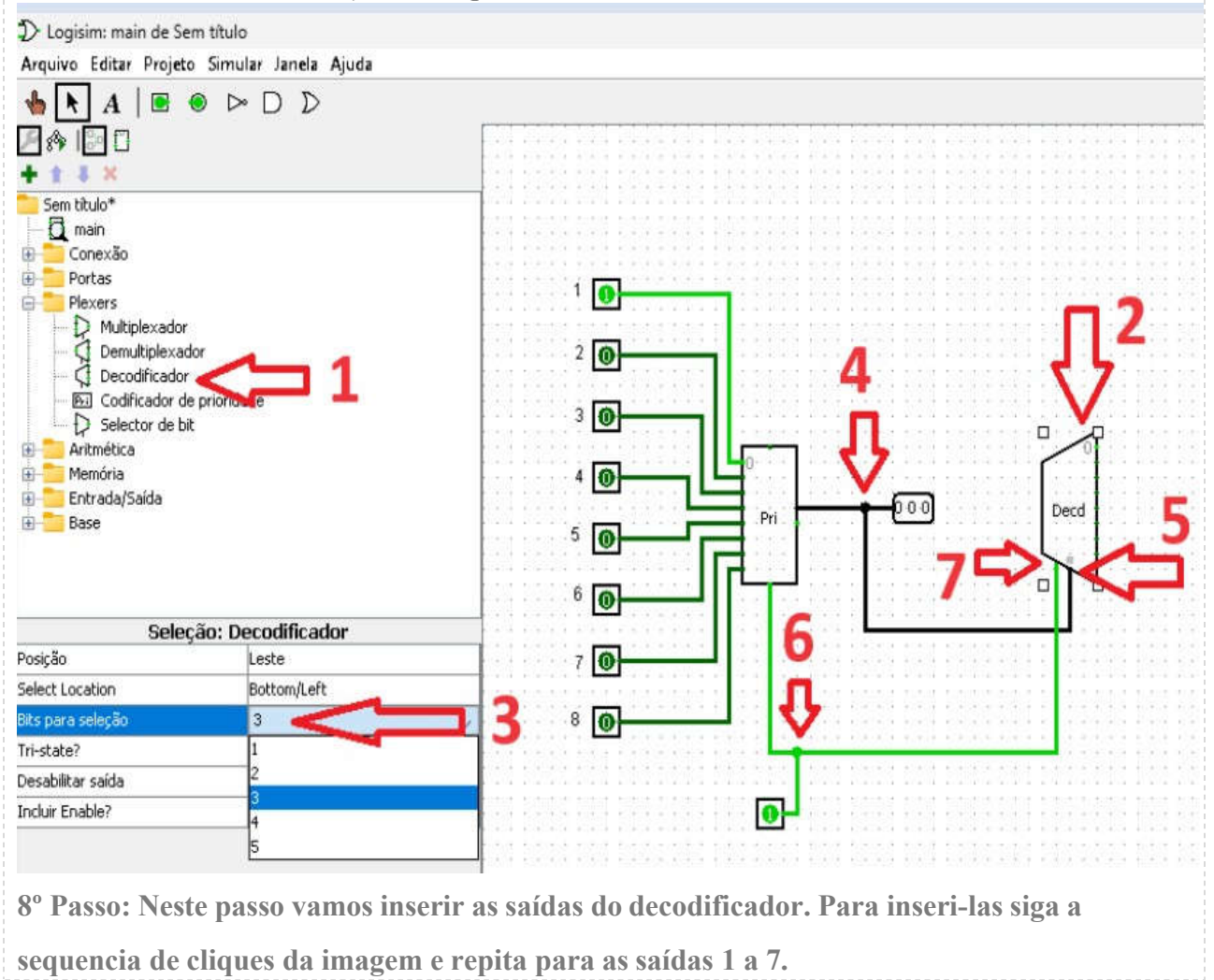

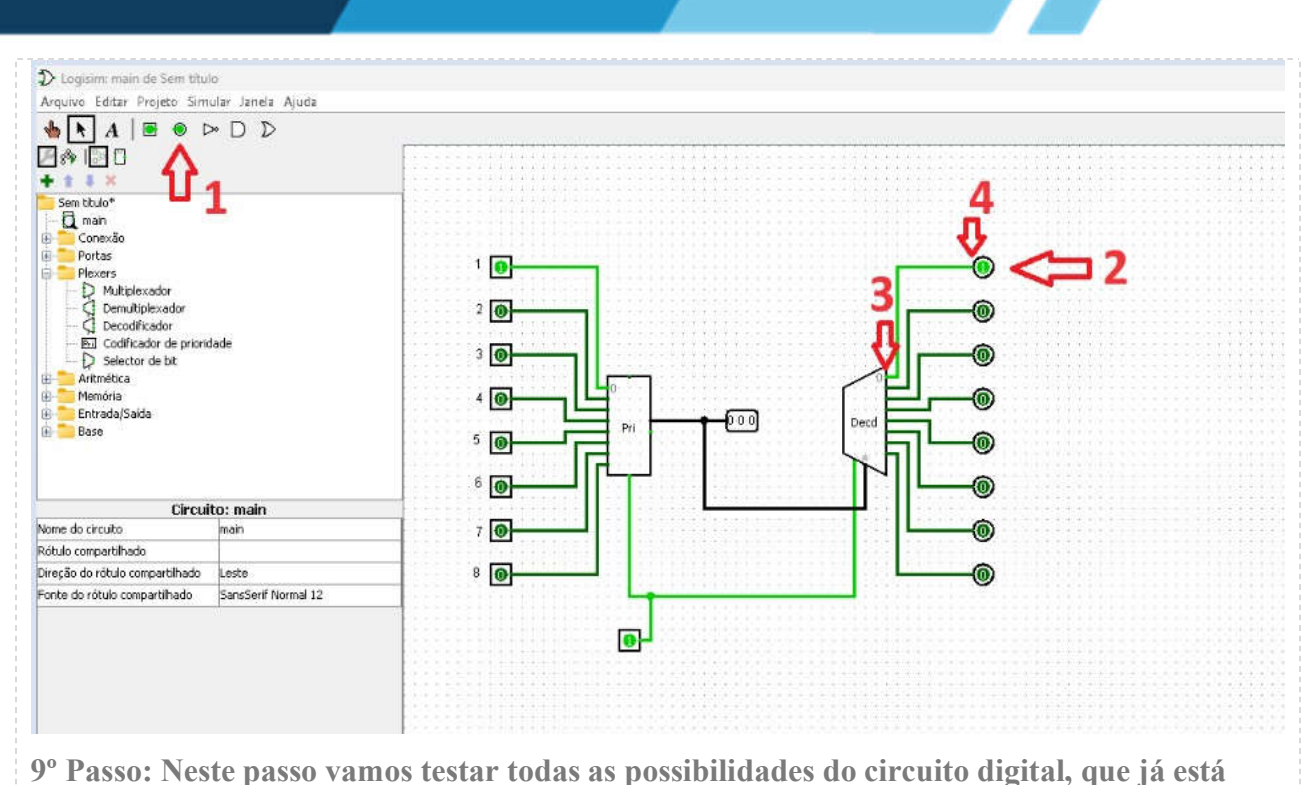

pronto! Clique em todas as teclas de entrada e perceba quais saídas acionam e complete a

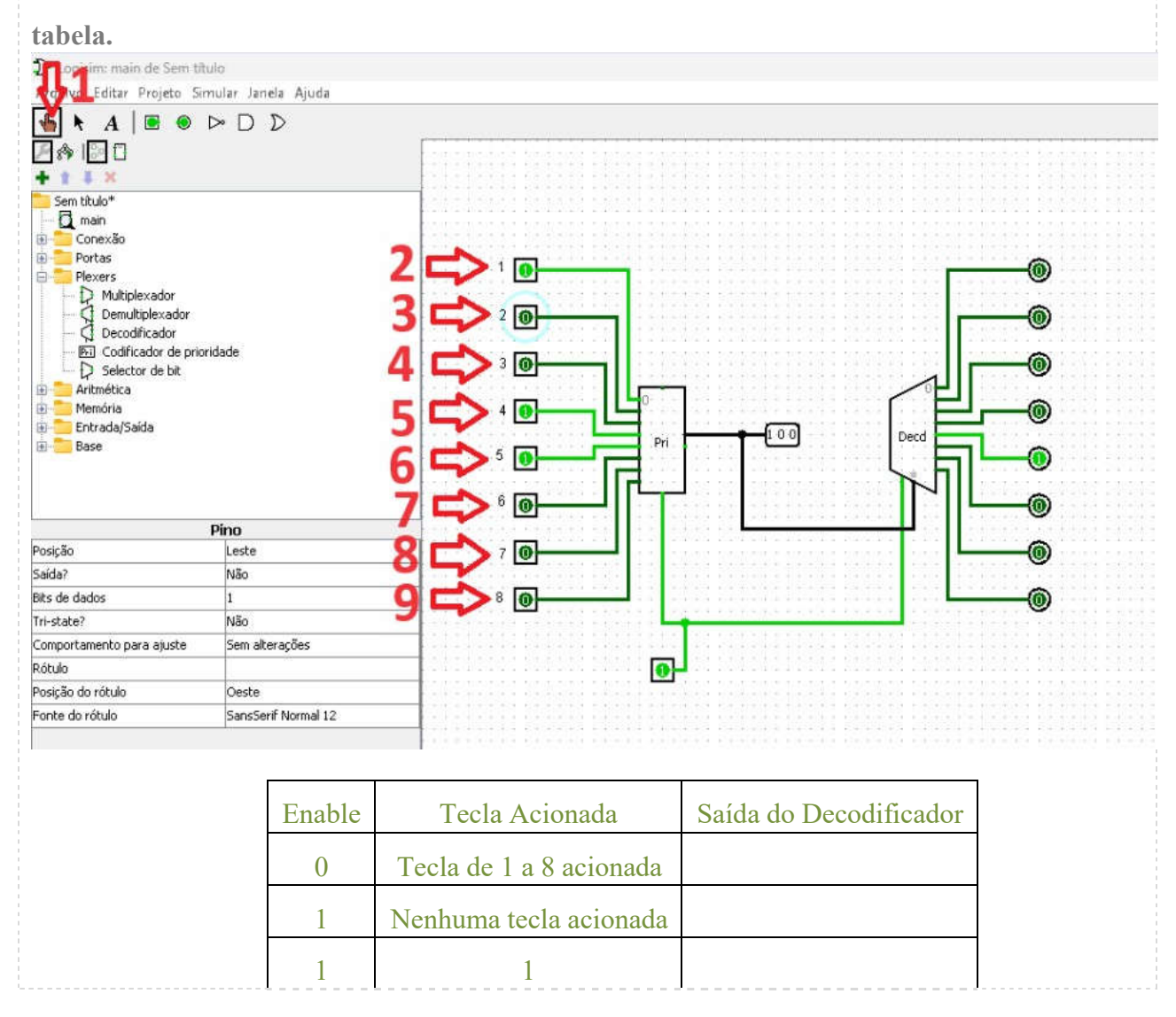

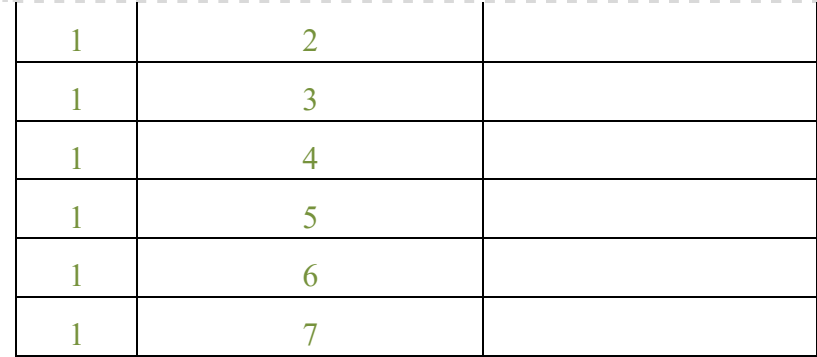

10º Passo: Faça um resumo explicando suscintamente a lógica de funcionamento do

circuito, escolha 3 combinações de chaves diferentes e explique o resultado obtido na saída..

## Checklist:

- Codificador de prioriade funcionando pelas entradas e saídas.
- Decodificador funcionando pelas entradas do codificador e pelas saídas do decodificador.
- Tabelas preenchidas através da simulação
- Prints do circuito montado com 3 combinações diferentes de chaves e sua respectiva explicação
- 10º Passo escrito.

## RESULTADOS

#### Resultados de Aprendizagem:

Utilizar o Logisim para executar o codificador de prioriade funcionando pelas entradas e saídas.

## ROTEIRO DE AULA PRÁTICA 2

NOME DA DISCIPLINA: SISTEMAS DIGITAIS E MICROPROCESSADORES

Unidade: CIRCUITOS LÓGICOS COMBINACIONAL E SEQUENCIAL Seção: FLIP-FLOPS E CIRCUITOS CORRELATOS

## **OBJETIVOS**

Definição dos objetivos da aula prática:

Projetar, simular e montar circuitos lógicos.

## INFRAESTRUTURA

Instalações – Materiais de consumo – Equipamentos: LABORATÓRIO DE INFORMÁTICA Equipamentos:

• Desktop Engenharia Positivo Master D3400

~ 1 para cada 2 alunos

## SOLUÇÃO DIGITAL

• LOGISIM (Simulador)

LogiSim: Software para simulação digital de circuitos lógicos.

## EQUIPAMENTO DE PROTEÇÃO INDIVIDUAL (EPI)

Não se aplica.

## PROCEDIMENTOS PRÁTICOS

Procedimento/Atividade nº 1 (Físico e Virtual)

#### Atividade proposta:

Aprendendo a usar a ferramenta Logisim. Contador binário de 4 bits e contador de década BCD.

## Procedimentos para a realização da atividade:

Exercício 1:

O Logisim permite projetar e simular circuitos digitais. Foi planejado como ferramenta educacional para ajudar você a aprender como os circuitos funcionam.

Para praticar o uso do Logisim, vamos construir um circuito com uma porta NAND, Figura 1(a), e verificar sua equivalência com a porta OR negativa, Figura 1(b).

Figura 1 Circuito lógico (a) porta NAND (b) porta OR negativa

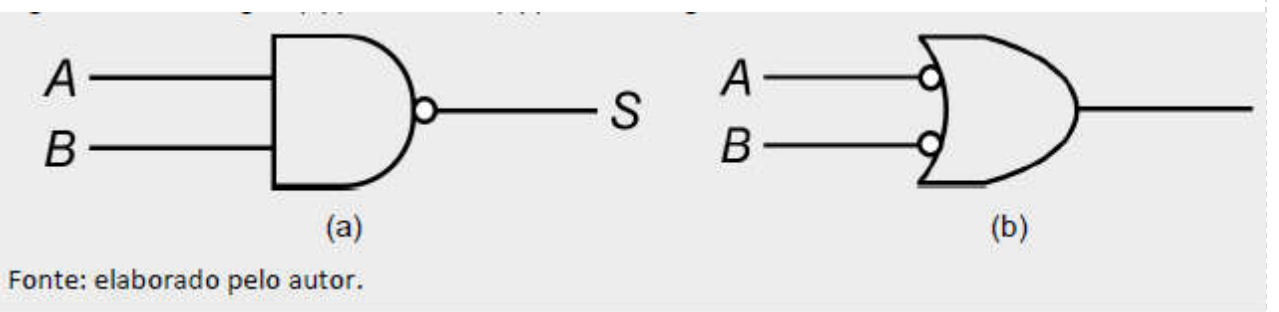

Após baixar e executar o Logisim, o primeiro passo será acrescentar as portas lógicas no ambiente de simulação. Para isso clique na pasta "Portas", Figura 2(a), assim a lista de portas disponíveis será mostrada, Figura 2(b).

Figura 2 Tela inicial do Logisim.

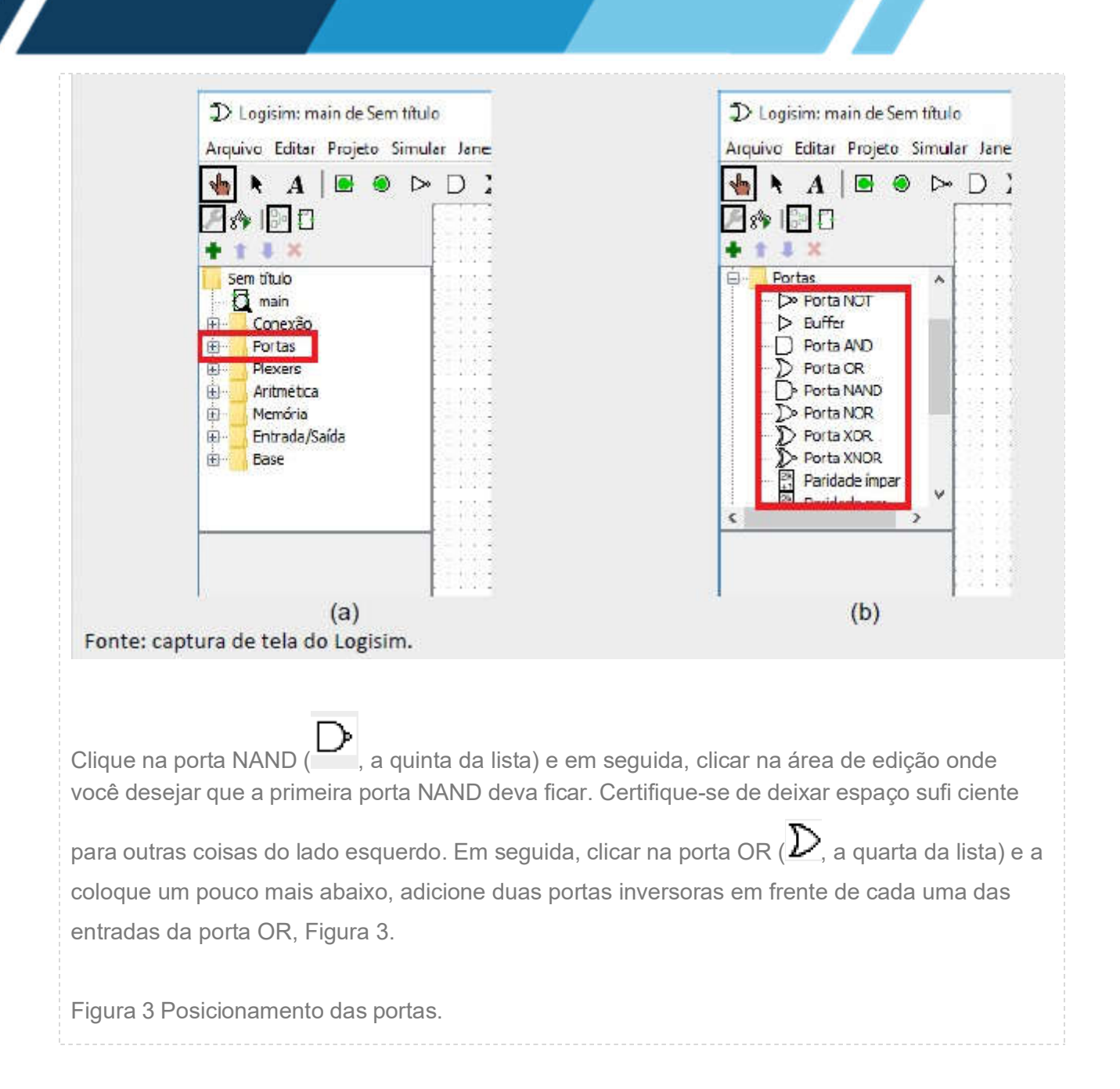

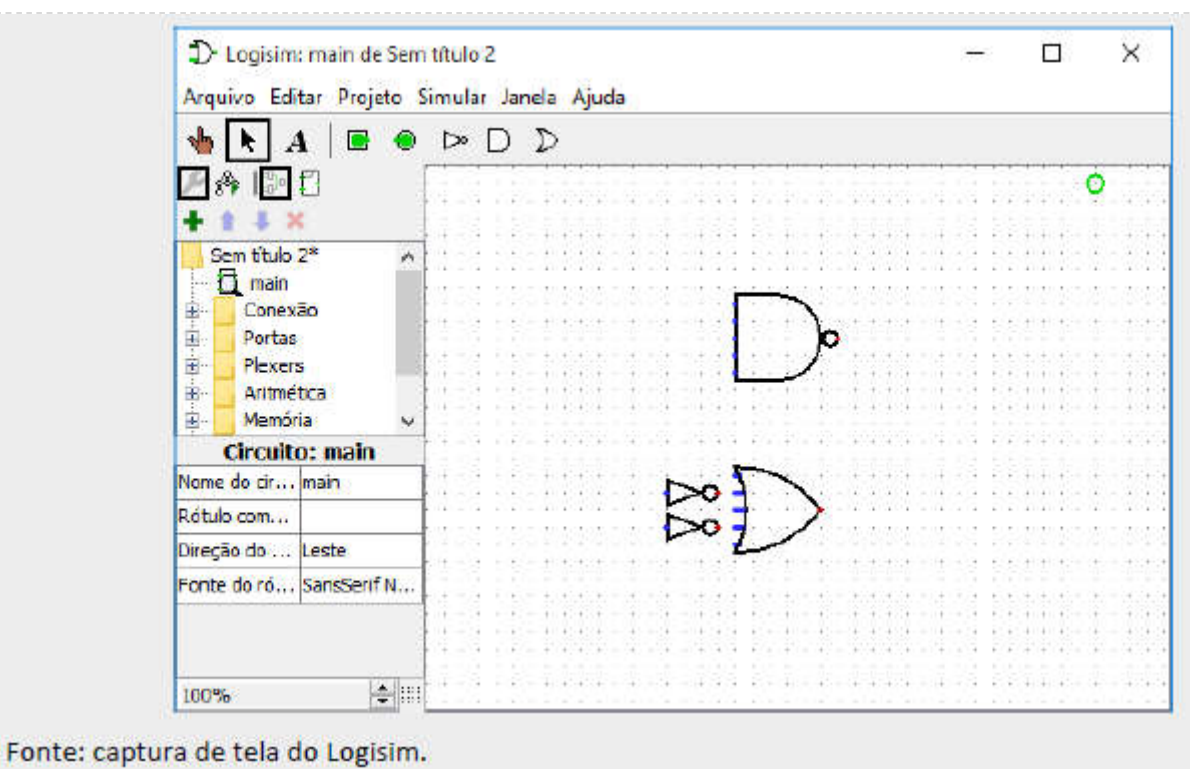

## Observar que haverá cinco pontos do lado esquerdo de cada porta. Esses serão os pontos onde os fios poderão ser conectados.

Acontece que nós iremos usar apenas dois deles para o nosso circuito, mas para outros circuitos, você poderá achar mais útil ter mais de duas conexões em uma porta lógica. Agora queremos adicionar as duas entradas A e B no diagrama.

Selecione uma entrada ( $\Box$ ), e coloque os pinos voltados para baixo (utilizando o atributo "posição" da entrada).

Você também deverá colocar uma saída junto a cada uma das portas, usando ( $\Box$ ), Figura 4.

Figura 4 Posicionamento das entradas e saídas

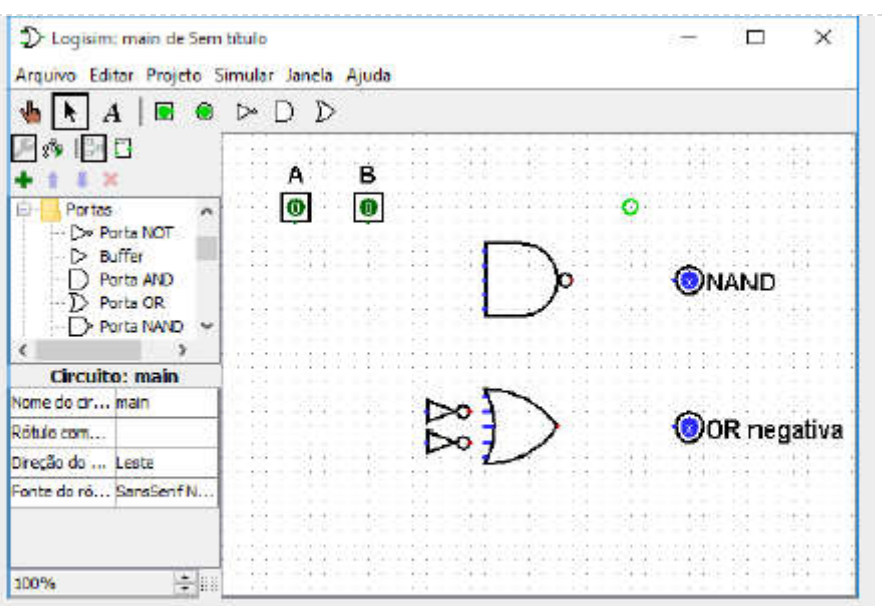

#### Fonte: captura de tela do Logisim.

Depois de ter todos os componentes colocados na área de desenho (tela), você estará pronto para começar a adicionar as conexões.

Selecionar a ferramenta Editar ( ). Quando o cursor estiver sobre um ponto que receberá uma extremidade do fio, um pequeno círculo verde será desenhado em torno dele.

Pressione o botão do mouse e arraste até onde você quiser que a outra extremidade do fio vá. As conexões (fios) em Logisim deverão ser horizontais ou verticais, Figura 5.

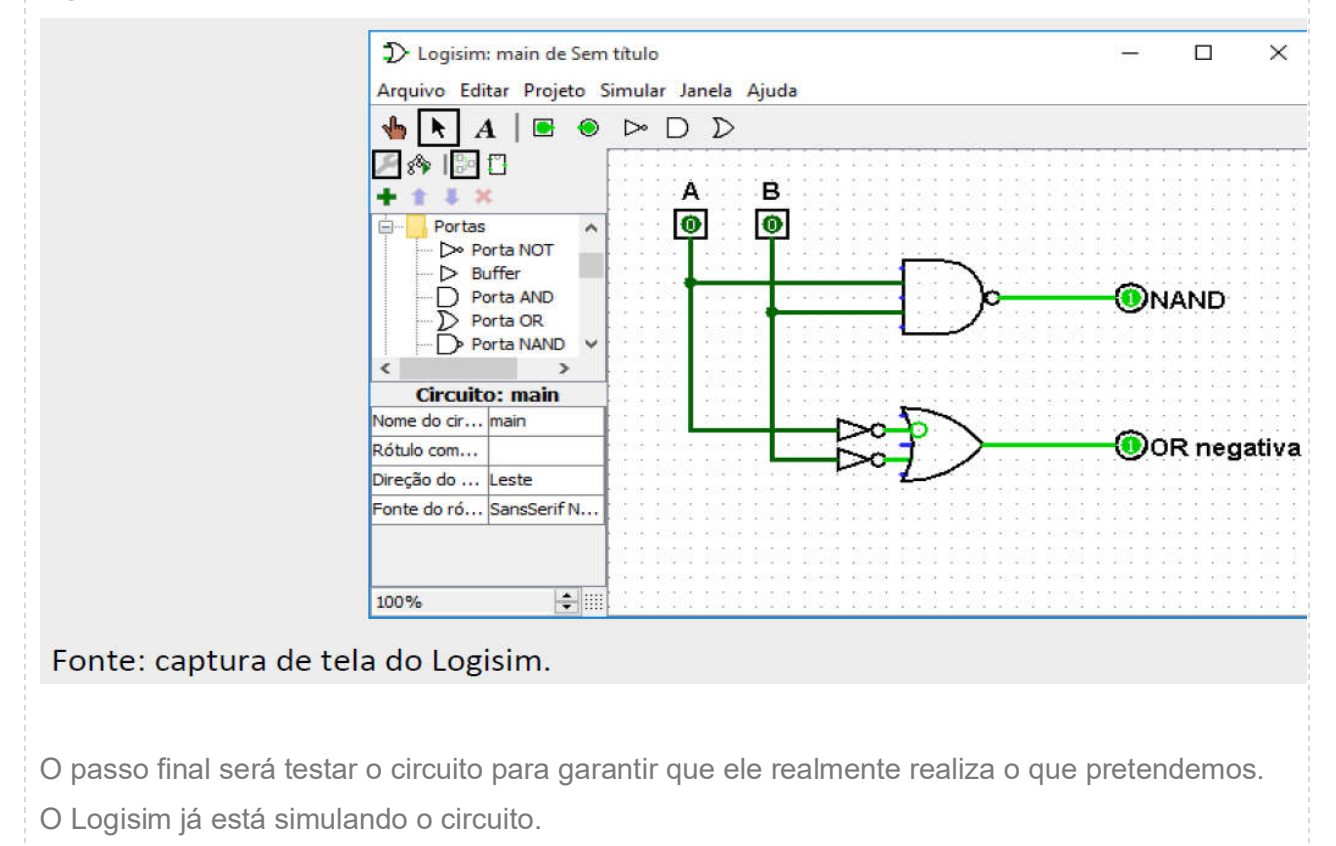

Figura 5 Conexão entre as portas

Se olharmos atentamente para o nosso circuito da Figura 5, veremos que para as entradas A= 0 e B = 0 , tanto a saída da porta NAND quanto a da porta OR negativa estão no nível lógico 1.

Agora tentaremos outra combinação das entradas. Selecione a ferramenta Testar (Poke) ( ) e altere as entradas, clicando sobre elas.

Cada vez que fizer isso sobre a entrada, seu valor será alternado. Quando você mudar o valor de entrada, o Logisim irá mostrar-lhe que os valores seguirão pelos fios marcando-os com a cor verde-claro para indicar um valor 1 ou verde escuro (quase preto) para indicar um valor 0.

Com isso preencha a tabela verdade para as duas portas em questão:

Tabela verdade da porta NAND

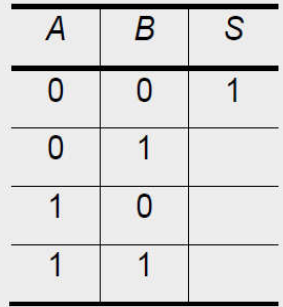

Tabela verdade da porta OR negativa

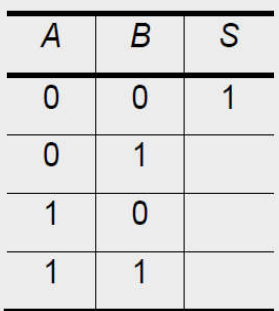

Lembrando que uma maneira de verificar a equivalência entre dois circuitos lógicos é verificar se suas tabelas verdade são iguais.

Agora que o já sabemos como usar o Logisim, vamos projetar e simular um circuito meio somador.

Projete e simule um circuito lógico para um meio somador binário com duas entradas (A e B) e duas saídas.

Uma para o bit da soma (S) e outra para o bit "vai um" (C), como indicado na Figura 6.

Figura 6 Circuito meio somador de 2 bits

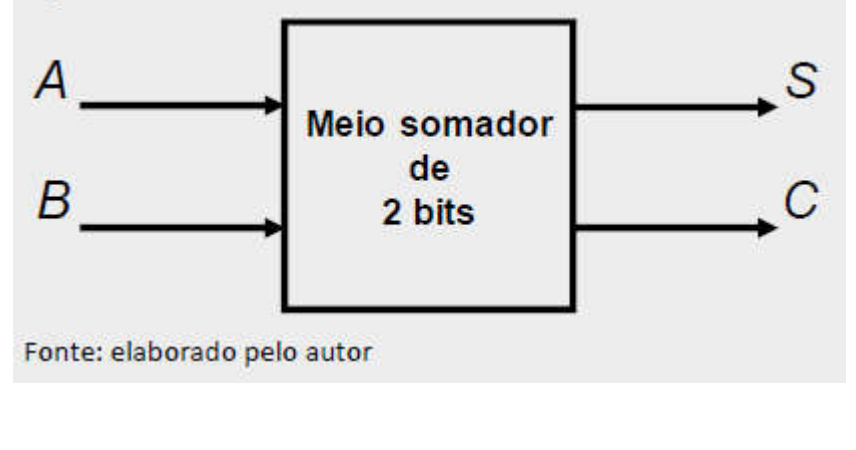

Para iniciar o seu projeto preencha a tabela verdade para cada uma das saídas, de acordo com

as regras da aritmética binária para a soma.

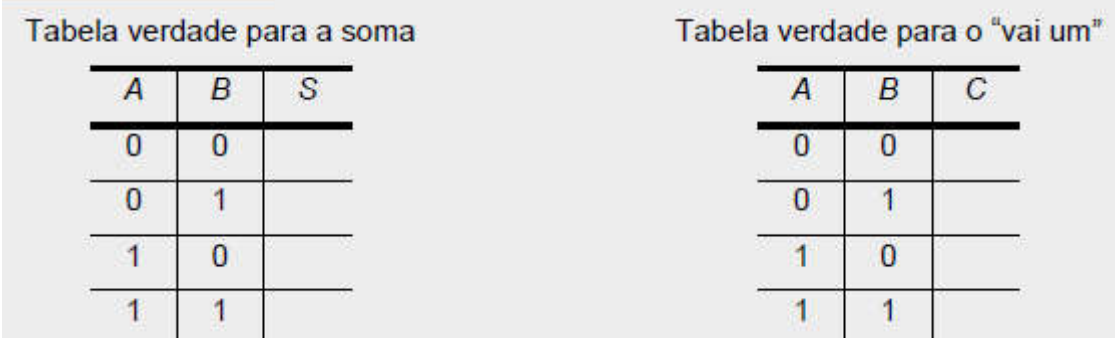

Feito isso, use as portas lógicas que você já conhece (AND, OR, NOT, NAND, NOR, XOR e XNOR) e projete o circuito lógico do meio somador.

(Dica: o circuito do meio somador é bastante simples e pode ser executado apenas com duas portas lógicas).

Uma vez que o seu circuito foi projetado simule ele na ferramenta Logisim e verifique se ele executa exatamente as operações esperadas na tabela verdade do meio somador.

Exercício 2:

Os contadores são circuitos lógicos projetados encadeando flip-flops, eles podem ser classificados como assíncronos ou síncronos, de acordo com a forma que eles recebem os pulsos de o clock.

Nos contadores assíncronos, o primeiro flip-flop recebe um sinal de clock externo e cada flipflop subsequente recebe o clock através da saída do flip-flop anterior.

Nos contadores síncronos, o mesmo sinal de clock é fornecido para todos os flip-flops de forma que eles recebem o clock simultaneamente.

• Projete um contador de 4 bits assíncrono e simule no Logisim.

Os contadores também podem ser projetados de modo a ter um número de estados menor em sua sequência que o valor máximo de . Esse tipo de sequência é chamada de sequência truncada.

Para se obter uma sequência truncada, é preciso forcar que o contador recicle seu estado antes que ele passe por todos os estados possíveis e isso pode ser feito de forma simples utilizando

um contador assíncrono.

• Projete um contador de década BCD que conta de 0 (0000) até 9 (1001).

#### Checklist:

Faça o download do Logisim

Preencha a tabela verdade para o meio somador, verifique se ela está realmente correta. Essa etapa é fundamental para o projeto de um circuito lógico.

Revise as tabelas verdade das portas lógicas que você conhece, a resposta para o seu projeto está nestas portas.

Execute a sua simulação e verifique se o circuito se comportou como esperado

Explore o ambiente do Logisim, os flip-flops estão localizados na pasta Memória e o sinal de clock está localizado na pasta conexão.

Simule os pulsos de clock clicando com a "ferramenta testar"

#### **RESULTADOS**

#### Resultados de Aprendizagem:

Para essa aula prática espera-se que o aluno se familiarize com a ferramenta Logisim e seja capaz de projetar e simular circuitos lógicos simples, com poucas portas lógicas. Além disso, se espera que o aluno consiga simular circuitos contadores síncronos e assíncronos.

## ROTEIRO DE AULA PRÁTICA 3

NOME DA DISCIPLINA: SISTEMAS DIGITAIS E MICROPROCESSADORES

Unidade: PROGRAMAÇÃO DE MICROPROCESSADORES E MICROCONTROLADORES Seção: MICROCONTROLADOR: ARDUINO

## **OBJETIVOS**

Definição dos objetivos da aula prática:

Compreender o funcionamento de um microcontrolador, realizando a programação de algoritmos básicos em um Arduino

## INFRAESTRUTURA

Instalações – Materiais de consumo – Equipamentos: SISTEMAS ELÉTRICOS, ELETRÔNICOS E AUTOMAÇÃO Materiais de consumo:

- ARDUINO UNO R3 + CABO USB
- $\sim$  1 por grupo

• KIT JUMPER MACHO/MACHO PARA PROTOBOARD

- $\sim$  1 por grupo
- LED VERMELHO 5 MM
- $\sim$  5 por grupo
- POTENCIOMETRO 0 100 OHM
- $\sim$  1 por grupo
- PROTO BOARD 2420 PONTOS
- $\sim$  1 por grupo
- RESISTOR 220 OHM
- $~\sim$  5 por grupo

## SOLUÇÃO DIGITAL

## • ARDUINO SOFTWARE (IDE) (Software)

Arduino Software (IDE): ambiente de desenvolvimento integrado (IDE) para a plataforma Arduino, permitindo a criação de programas para controlar dispositivos eletrônicos.

• TINKERCAD (Software)

Programa de modelagem tridimensional online gratuito que roda em um navegador da web, conhecido por sua simplicidade e facilidade de uso.

#### EQUIPAMENTO DE PROTEÇÃO INDIVIDUAL (EPI)

Não se aplica.

#### PROCEDIMENTOS PRÁTICOS

Procedimento/Atividade nº 1 (Somente Físico)

#### Atividade proposta:

Conhecendo o Arduino Sistemas de controle simples

#### Procedimentos para a realização da atividade:

1.1 Crie um programa para Arduino Uno que repete qualquer caractere recebido pela porta serial, semelhante a um eco. Envie seu programa para o Arduino e teste seu funcionamento.

1.2 Crie um programa para Arduino Uno que faz com que 5 LEDs pisquem sequencialmente de forma cíclica, simulando um registrador de deslocamento. Nesse programa cada um dos LEDs deverá ficar aceso por 200 ms, um de cada vez. Portanto, o LED 1 acende, passado o tempo, ele se apaga e o LED 2 é aceso e assim sucessivamente. Envie seu programa para o Arduino e teste seu funcionamento, ligando 5 LEDs nos pinos de 8 a 12 do Arduino. Não se esqueça de colocar um resistor de 220 O em série com cada LED para limitar a corrente.

2.1 Crie um programa para Arduino Uno para o controle da luminosidade de um LED ligado no pino 10 por meio de um potenciômetro com seu pino central ligado no pino A0 e suas extremidades ligadas em 5 V e GND. Conforme mudança da posição do potenciômetro a luminosidade do LED deve aumentar ou diminuir. Por exemplo, se ele estiver na metade de sua excursão, o LED deverá estar com 50 % de sua luminosidade. Envie seu programa para o

Arduino e teste seu funcionamento.

Não se esqueça de colocar um resistor de 220 O em série com o LED para limitar a corrente.

2.2 Crie um programa para Arduino Uno para o controle da luminosidade de um LED ligado no pino 10 por meio da comunicação serial. O comando a ser enviado deverá ser em ASCII, sempre com 3 caracteres entre 000 e 255, indicando do brilho do LED mínimo e máximo, respectivamente.

Envie seu programa para o Arduino e teste seu funcionamento.

Não se esqueça de colocar um resistor de 220 O em série com o LED para limitar a corrente.

#### Checklist:

Realize a elaboração dos códigos conforme orientado.

Monte os circuitos necessários para que seja possível testar os algoritmos elaborados.

Envie o programa para o arduino e realize diversos testes de funcionamento.

Realize a elaboração dos códigos conforme orientado.

Monte os circuitos necessários para que seja possível testar os algoritmos elaborados. Envie o programa para o arduino e realize diversos testes de funcionamento.

#### Procedimento/Atividade nº 2 (Somente Virtual)

#### Atividade proposta:

A proposta da atividade é desenvolver o conhecimento para aplicar o Arduino a um projeto real utilizando a linguagem de programação C, desenvolvendo um projeto completo Monitor de Umidade do Solo aplica os conhecimentos adquiridos para utilizar o Arduino e suas saídas Digitais e analógicas abrindo um mundo de possibilidades.

#### Procedimentos para a realização da atividade:

Para realizar o desenvolvimento Monitor de Umidade do Solo com o Arduino vamos precisar separar os componentes necessários para a construção do circuito, separando seus componentes e realizando suas conexões e por fim vamos construir o algoritmo de programação para realizar a operação. Todo esse processo deve ser realizado no Tinkercad, criando um novo projeto do tipo "Circuito"

1. Componentes para o Projeto:

Para construir este projeto precisamos dos seguintes componentes:

- 1 ARDUINO:
- 1 PROTOBOARD :
- 5 LEDS, sendo:
	- 1 VERMELHO, 1 AMARELO, 1 LARANJA, 1 AZUL e 1 VERDE;
- 5 resistores de 220 Ohms;
- MÓDULO SENSOR DE UMIDADE DO SOLO;

Separe-os para realizar as conexões.

- 2. Conexões a serem realizadas:
	- a. Conecte as saídas 9,10,11, 12 e 13 ao ânodo do LED;
	- b. Crie a conexão do catodo dos LEDS para os Resistor de 220 Ohms;
	- c. Conecte o outro terminal dos Resistores ao GND (Negativo) do Arduino;
	- d. Crie as conexões de forma organizada e limpa;
	- e. Conecte o Pino VCC do Sensor de Umidade de Solo na porta A0;
	- f. Conecte o Pino GND do Sensor de Umidade de Solo no GND do Arduino;
	- g. Conecte o Pino SIG do Sensor de Umidade na Porta A1;
- 3. Algoritmo na linguagem C:

Ao iniciar o desenvolvimento de código texto você terá as duas funções padrões do Arduino a Setup() e a Loop()

- a. Defina as variáveis antes do bloco void setup():
	- Crie uma variável para armazenar o valor do Sinal de Umidade chamado umidade com valor 0;
	- Crie a variável led vermelho com a porta 13;
	- Crie a variável led amarelo com a porta 12;
	- Crie a variável led laranja com a porta 11;
	- Crie a variável led azul com a porta 10;
	- Crie a variável led verde com a porta 9;
	- Crie uma variável pin vcc com a porta A0;
	- Crie uma variável pin sensor com a porta A1

As variáveis com nome inicial led\_ realizará o controle para acender cada LED à medida que o valor da variável umidade for alterado, já o pin\_vcc e pin\_sensor serão os de controle do sensor de umidade.

- b. No bloco void setup(), crie as definições para as portas, utilize-as da seguinte forma:
	- Defina as variáveis com inicio led\_ como saída;
	- Defina o pin vcc como saída;
	- Defina o pin\_sensor como entrada;
	- Defina Serial.begin(9600); para que possamos verificar no meio do

processo os valores gerados pelo sensor de umidade.

- c. E por fim, construa a execução das ações do seu código dentro do bloco void loop() utilizando as funções digitais e analógica do arduino;
	- $\bullet$  Inicie o código aplicando tensão no pin vcc;
	- Aplique a variável umidade criada os valores do pin\_sensor com a função AnalogRead;
	- Crie uma linha com o código Serial.println(umidade); para verificar os valores da variável umidade no monitor serial;
	- Defina que todos os leds estarão desligados ainda neste momento
	- Crie os blocos de verificação para acender cada led em um determinado parâmetro, utilize as seguintes regras:

Se menor que 200 acenderá o led\_vermelho Se menor que 400 acenderá o led\_amarelo Se menor que 600 acenderá o led laranja Se menor que 800 acenderá o led\_azul Se for diferente destes valores acenda o led verde

Após seguir todas as etapas, execute a simulação para ver a operação.

O Projeto deve ligar o led\_vermelho quando a variável umidade estiver menor que 200 e a medida que é aplicado os valores controlados pela barra de controle no simulador do sensor de umidade, irá acender os leds na sequência de amarelo, laranja, azul e verde.

O circuito será um loop infinito e manterá a luz acesa conforme os valores recebidos na variável umidade.

#### Checklist:

Realizar as separações dos componentes necessários para o projeto; Realizar as conexões do circuito eletrônico; Realizar a elaboração do código de programação C; Executar o projeto; Verificar se o projeto segue o escopo planejando.

## **RESULTADOS**

#### Resultados de Aprendizagem:

Compreender como é o processo de desenvolvimento de firmware para microcontroladores, utilizando a plataforma Arduino para o projeto de sistemas de controle variados, que podem ser reproduzidos facilmente, utilizando todas as funcionalidades existentes em um microcontrolador.

## ROTEIRO DE AULA PRÁTICA 4

NOME DA DISCIPLINA: SISTEMAS DIGITAIS E MICROPROCESSADORES

Unidade: PROGRAMAÇÃO DE MICROPROCESSADORES E MICROCONTROLADORES Seção: NOVAS ARQUITETURAS E TENDÊNCIAS

## **OBJETIVOS**

## Definição dos objetivos da aula prática:

Compreender o funcionamento de um microcontrolador, realizando a programação de algoritmos em um Arduino

## INFRAESTRUTURA

Instalações – Materiais de consumo – Equipamentos: SISTEMAS ELÉTRICOS, ELETRÔNICOS E AUTOMAÇÃO

#### Materiais de consumo:

- ARDUINO UNO R3 + CABO USB
- $\sim$  1 por grupo
- KIT JUMPER MACHO/MACHO PARA PROTOBOARD
- $\sim$  1 por grupo
- MODULO DS1302 RELOGIO TEMPO REAL ARDUINO
- $\sim$  1 por grupo
- PROTO BOARD 2420 PONTOS
- $\sim$  1 por grupo
- RESISTOR 1000000 OHM
- $\sim$  1 por grupo
- SENSOR DHT11 DE TEMPERATURA E UMIDADE PARA ARDUINO
- $\sim$  1 por grupo

## SOLUÇÃO DIGITAL

## • ARDUINO SOFTWARE (IDE) (Software)

Arduino Software (IDE): ambiente de desenvolvimento integrado (IDE) para a plataforma Arduino, permitindo a criação de programas para controlar dispositivos eletrônicos.

#### EQUIPAMENTO DE PROTEÇÃO INDIVIDUAL (EPI)

Não se aplica.

#### PROCEDIMENTOS PRÁTICOS

Procedimento/Atividade nº 1 (Somente Físico)

#### Atividade proposta:

Relógio em tempo real e sensor de temperatura e umidade Estação meteorológica

#### Procedimentos para a realização da atividade:

1- Crie um programa para Arduino Uno que realiza a leitura de data e hora do módulo relógio em tempo real DS1302 e a envia na serial juntamente com a temperatura e umidade medidas pelo sensor DHT11 a cada 1 minuto. Saiba que o sensor demora alguns segundos para realizar a medida, então leia a data e hora do módulo para fazer a amostragem com precisão 1 min.

Não utilize a função delay. Envie seu programa para o Arduino e teste seu funcionamento. Não se esqueça de colocar um resistor de pull-up no pino de dados do DHT11.

2- Crie um programa para Arduino Uno que simula uma estação meteorológica, utilizando o módulo relógio em tempo real DS1302 e o sensor de temperatura e umidade DHT11. A cada 1 min deve ser feita uma medida de umidade e temperatura, que deve ser enviada via porta serial juntamente com data e hora da medida. Saiba que o sensor demora alguns segundos para realizar a medida, então leia a data e hora do módulo para fazer a amostragem com precisão 1 m. Não utilize a função delay.

Salve os dados de data e hora na memória EEPROM do Arduino juntamente com o valor de temperatura e umidade. Para a data utilize 1 byte para o dia, um para o mês, um para o ano (considere apenas os dígitos decimais), um para hora e um para os minutos, totalizando 5 bytes.

Utilize mais dois bytes, um para a temperatura em ºC e um para a umidade em %, desconsiderando as casas decimais.

Faça uma lógica para evitar o estouro da EEPROM e faça com que ao receber o caractere "L" via serial, o microcontrolador retorne todos os dados armazenados. No momento que os dados forem lidos, eles podem ser apagados ou escritos novos dados sobre eles.

Envie seu programa para o Arduino e teste seu funcionamento.

Obs.: A memória EEPROM do Arduino Uno possui 1024 posições (0 a 1023) de 1 byte cada.

## Checklist:

Realize a elaboração dos códigos conforme orientado.

Monte os circuitos necessários para que seja possível testar os algoritmos elaborados.

Envie o programa para o arduino e realize diversos testes de funcionamento.

Realize a elaboração dos códigos conforme orientado.

Monte os circuitos necessários para que seja possível testar os algoritmos elaborados.

Envie o programa para o arduino e realize diversos testes de funcionamento.

## RESULTADOS

#### Resultados de Aprendizagem:

Compreender como é o processo de desenvolvimento de firmware para microcontroladores, utilizando a plataforma Arduino para o projeto de sistemas de controle variados, que podem ser reproduzidos facilmente, utilizando todas as funcionalidades existentes em um microcontrolador.

## ROTEIRO DE AULA PRÁTICA 5

NOME DA DISCIPLINA: SISTEMAS DIGITAIS E MICROPROCESSADORES

Unidade: PROGRAMAÇÃO DE MICROPROCESSADORES E MICROCONTROLADORES Seção: APLICAÇÕES PARA PROCESSADORES ARM

## **OBJETIVOS**

Definição dos objetivos da aula prática:

Compreender o funcionamento de um microcontrolador, realizando a programação de algoritmos em um Arduino

## INFRAESTRUTURA

Instalações – Materiais de consumo – Equipamentos: SISTEMAS ELÉTRICOS, ELETRÔNICOS E AUTOMAÇÃO Materiais de consumo:

- ARDUINO UNO R3 + CABO USB
- $~\sim$  1 por grupo

• KIT JUMPER MACHO/MACHO PARA PROTOBOARD

- $\sim$  1 por grupo
- PROTO BOARD 2420 PONTOS
- $\sim$  1 por grupo
- RESISTOR 220 OHM
- $\sim$  3 por grupo
- LED RGB 5 MM
- $\sim$  1 por grupo
- SENSOR HC-SR04 MEDIDOR DE DISTÂNCIA POR ULTRASOM PARA ARDUINO
- $\sim$  1 por grupo

## SOLUÇÃO DIGITAL

## • ARDUINO SOFTWARE (IDE) (Software)

Arduino Software (IDE): ambiente de desenvolvimento integrado (IDE) para a plataforma Arduino, permitindo a criação de programas para controlar dispositivos eletrônicos.

• TINKERCAD (Software)

Programa de modelagem tridimensional online gratuito que roda em um navegador da web, conhecido por sua simplicidade e facilidade de uso.

#### EQUIPAMENTO DE PROTEÇÃO INDIVIDUAL (EPI)

Não se aplica

#### PROCEDIMENTOS PRÁTICOS

#### Procedimento/Atividade nº 1 (Somente Físico)

#### Atividade proposta:

Sensor ultrassom com LED RGB. Sensor ultrassom com timer.

#### Procedimentos para a realização da atividade:

1- Crie um programa para Arduino Uno que indica por meio de um LED RGB a distância medida pelo sensor ultrassônico. Para esse experimento, quando um objeto estiver a mais de 50 cm a cor do LED deve ser totalmente verde.

Com a redução da distância a cor do LED deve ir ficando amarela até a distância de 25 cm, quando se torna totalmente amarela. A partir desse ponto, o LED deve ir se tornando vermelho com a aproximação do objeto e se tornar totalmente vermelho quando a distância for inferior a 5 cm.

Envie seu programa para o Arduino e teste seu funcionamento.

Para ligar o LED RGB utilize os pinos 9, 10 e 11 do Arduino, que possuem saídas PWM.

Não se esqueça de colocar um resistor em série com cada cor do LED para limitar a corrente que passa por ele.

2- Crie um programa para Arduino Uno que realiza a leitura da distância medida pelo sensor ultrassônico e a envie via serial a cada 1 s.

A medida deve estar em centímetros. Programe também o LED ligado ao pino 13 do Arduino para piscar com velocidade proporcional a distância.

Assim, quando a distância medida pelo sensor for de 50 cm ou mais, o LED deverá mudar seu estado a cada 1 s.

Com a redução da distância esse período deve mudar proporcionalmente.

Perceba que você deve ter duas bases de tempo nesse programa, uma para amostragem e envio da distância via serial e outra para o LED, para isso utilize uma interrupção do timer para te ajudar.

Envie seu programa para o Arduino e teste seu funcionamento.

## Checklist:

Realize a elaboração dos códigos conforme orientado.

Monte os circuitos necessários para que seja possível testar os algoritmos elaborados. Envie o programa para o arduino e realize diversos testes de funcionamento.

## Procedimento/Atividade nº 1 (Somente Virtual)

#### Atividade proposta:

Sensor ultrassom com LED RGB.

#### Procedimentos para a realização da atividade:

Para realizar essa simulação, será necessário criar um novo projeto do tipo "Circuito" no Tinkercad. Feito isso, adicione os seguintes elementos na montagem:

1 Arduino Uno R3

1 Placa de ensaio pequena

1 LED RGB

3 Resistores de 220 Ohms

1 Sensor de distância ultrassônico

Adicionados o elementos, posicione os resistores, LED e sensor na protoboard corretamente, realizando as ligações necessárias no Arduino. Para ligar o LED RGB utilize os pinos 9, 10 e 11 do Arduino, que possuem saídas PWM. O sinal do sensor de distância pode ser ligado no pino de sua preferência, evitando os pinos 0, 1 e 13, além dos já utilizados para o LED.

O procedimento a ser realizado é o seguinte:

Crie um programa para Arduino Uno que indica por meio de um LED RGB a distância medida pelo sensor ultrassônico. Para esse experimento, quando um objeto estiver a mais de 50 cm a cor do LED deve ser totalmente verde.

Com a redução da distância a cor do LED deve ir ficando amarela até a distância de 25 cm, quando se torna totalmente amarela. A partir desse ponto, o LED deve ir se tornando vermelho com a aproximação do objeto e se tornar totalmente vermelho quando a distância for inferior a 5 cm.

Elaborado o código, realize a simulação no Tinkercad, clicando sobre o sensor ultrassônico para ajustar a distância que ele estará medindo.

Não se esqueça de colocar um resistor de 220 Ohms em série com cada cor do LED para limitar a corrente que passa por ele.

Para que o circuito funcione no Tinkercad, faça uma pesqusia sobre como fazer que o sensor de distância ultrassônico funcione. Com isso, será possivel elaborar a lógica necessária para que o sistema funcione como o desejado.

#### Checklist:

Realize a elaboração dos códigos conforme orientado.

Monte os circuitos necessários no simulador para que seja possível testar os algoritmos elaborados.

Realize a simulação a fim de verificar o funcionamento da montagem.

## **RESULTADOS**

#### Resultados de Aprendizagem:

Compreender como é o processo de desenvolvimento de firmware para microcontroladores, utilizando a plataforma Arduino para o projeto de sistemas de controle variados, que podem ser reproduzidos facilmente, utilizando todas as funcionalidades existentes em um microcontrolador.